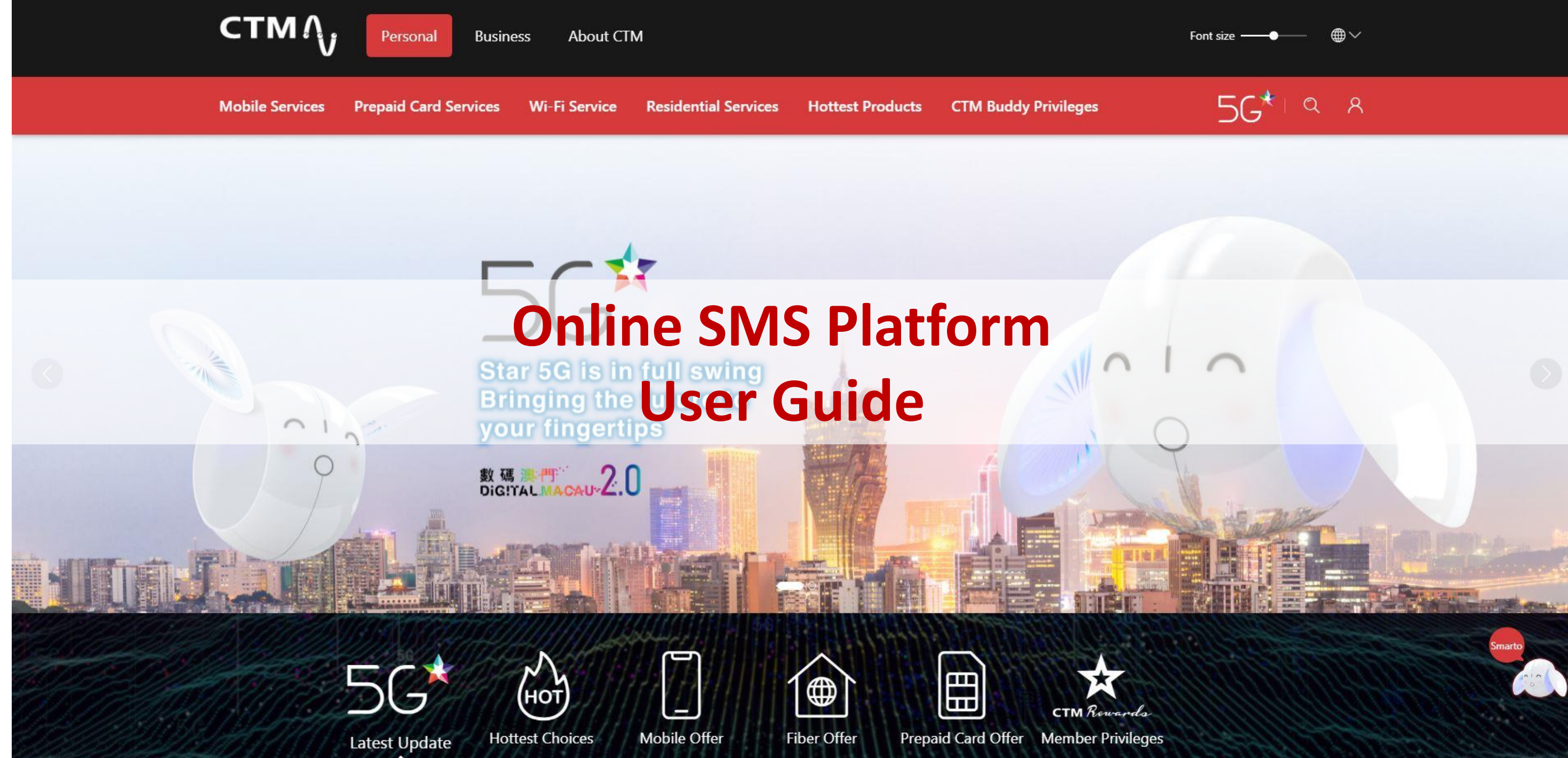

**CTM**<sub>A</sub>

Personal

**Business** 

About CTM

Font size

**Prepaid Card Services** Wi-Fi Service Residential Services Hottest Products CTM Buddy Privileges Online SMS Platform 1. Login Service 2. Broadcast Function A. Preview B. Teaching - broadcast SMS

### 3. Report Function

- **Preview**
- B. Teaching View your using history
- Teaching View your SMS report, statistics and details

### 4. How to reload

- **Preview** 
	- Teaching reload

Teaching Broadcast the customized SMS<br>Teaching - broadcast the customized SMS<br>STER 5G is in full swing **Bringing the future to** your fingertips

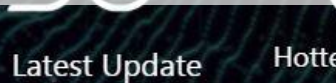

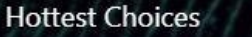

**Mobile Offer** 

**Fiber Offer** 

⊕

Prepaid Card Offer Member Privileges

**COLOR** 

CTM *Kowa* 

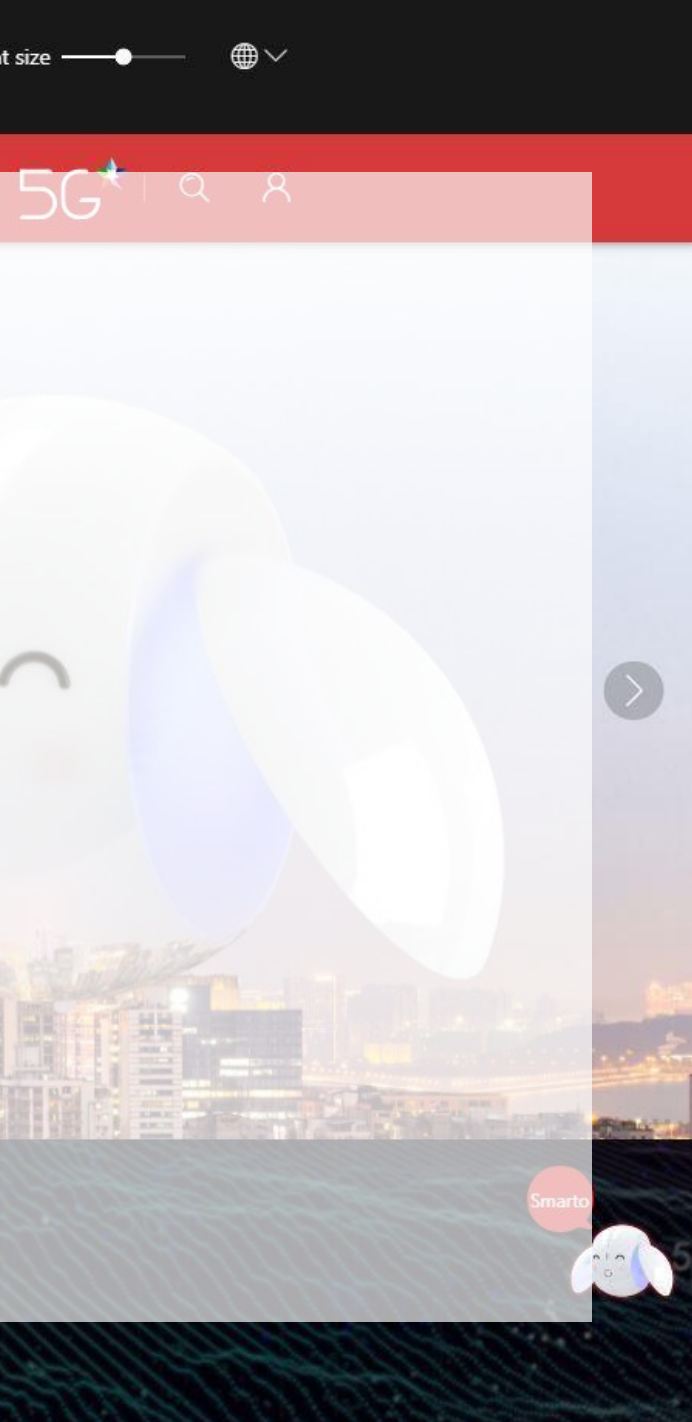

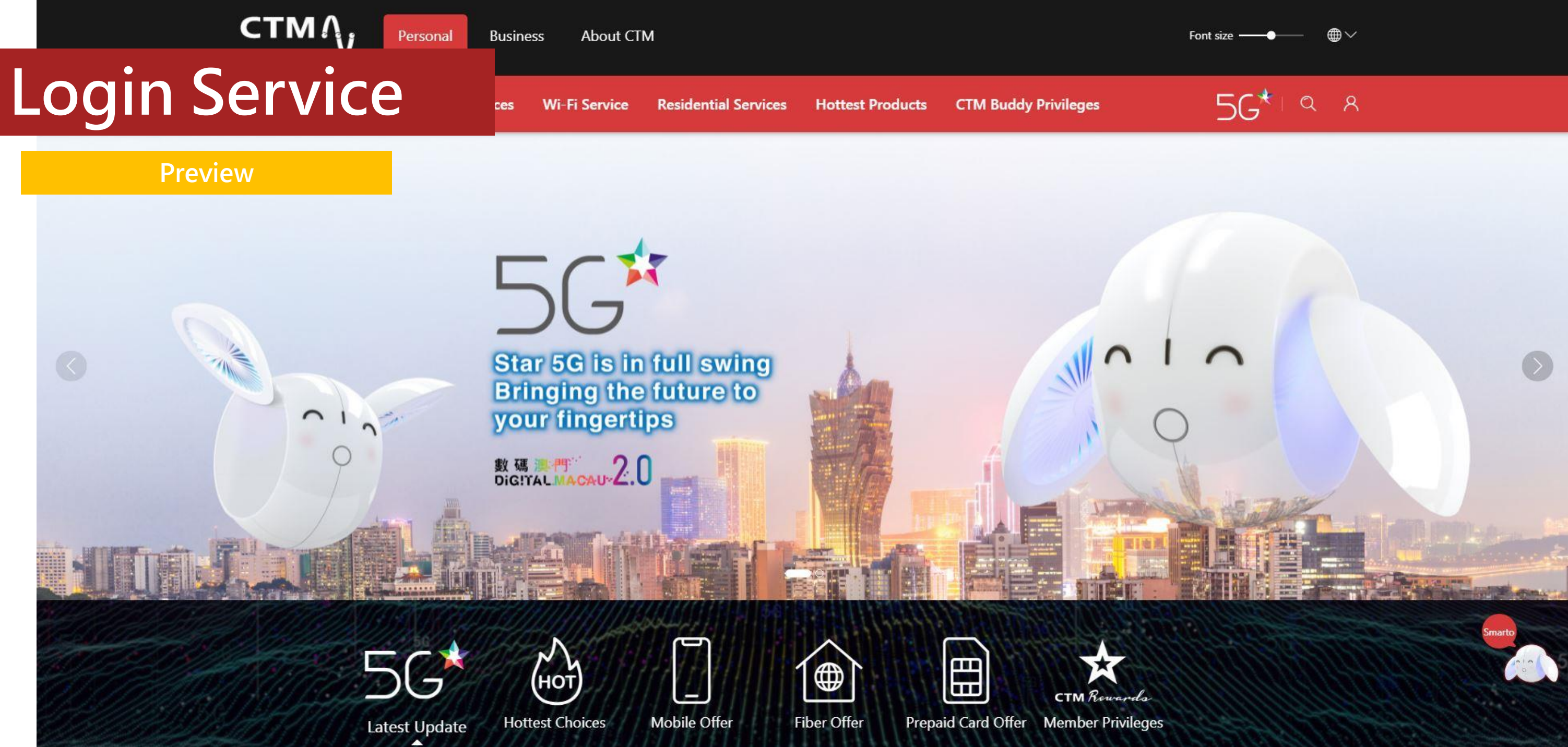

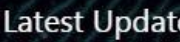

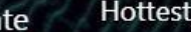

**About CTM** Personal **Business** 

# Login Service

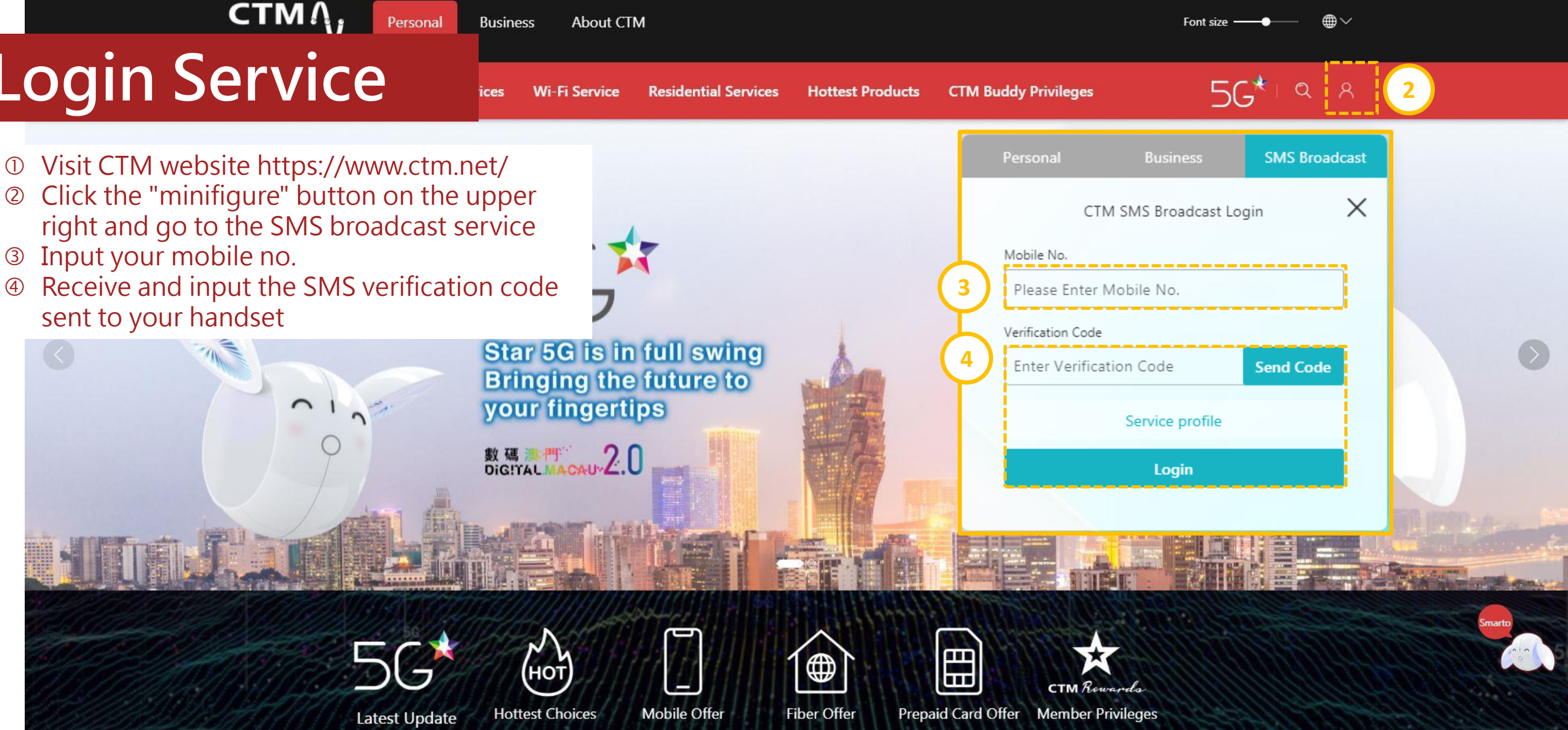

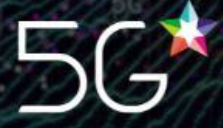

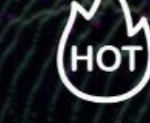

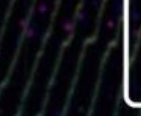

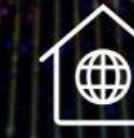

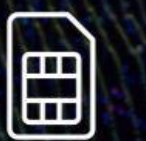

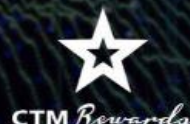

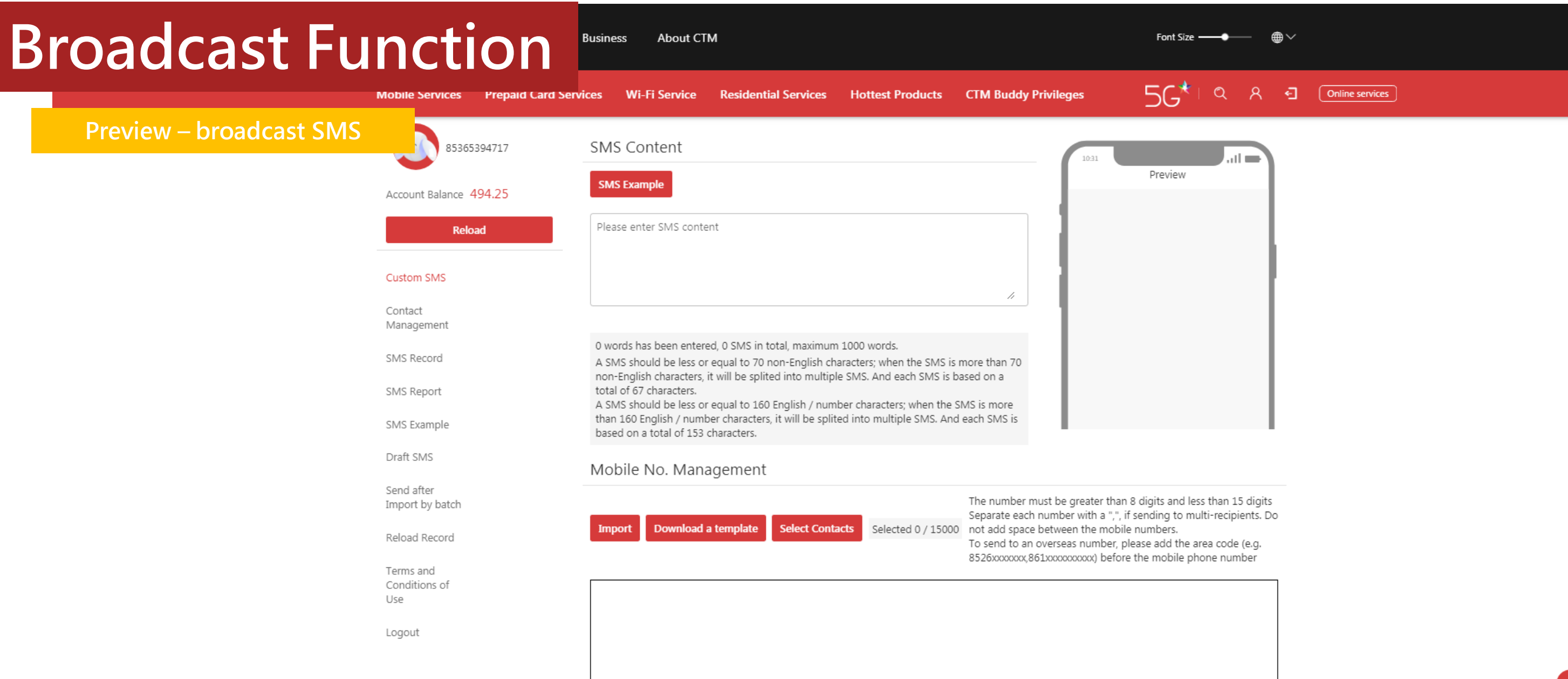

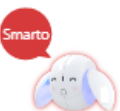

#### **Broadcast Function** Business About CTM Font Size  $\longrightarrow$ ⊕∨  $5G^*$  $Q$ Matrile Services Prepaid Card Services Wi-Fi Service Residential Services Hottest Products CTM Buddy Privileges Preview - broadcast the 1. Download & upload files customized SMS85365394717 **Download Template Upload File** 4 / 15000 Account Balance 494.25 Reload 2. Content Management 4 ALL 4 Correct 0 Error Custom SMS Q Please enter SMS Content / Report Delete in batch Contact Management SMS Content **Receipient Mobile No.** Operate **Status** SMS Record SMS Report  $\Box$  Hello 65661742 Correct **Delete** SMS Example  $\Box$  CTM 65661742 Delete Correct Draft SMS Send after  $\Box$  Hello 65661742 Correct Delete Import by batch Reload Record  $\Box$  CTM 65661742 Correct **Delete** Terms and Conditions of Per Page: 10  $\begin{array}{|c|c|c|c|c|}\n\hline\n\textbf{1} & \textbf{To:} & \textbf{1}\n\end{array}$ Total 4 item(s) Use Logout 3. Send settings

Now

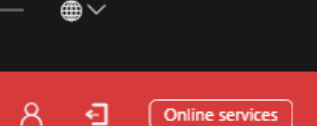

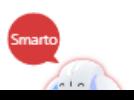

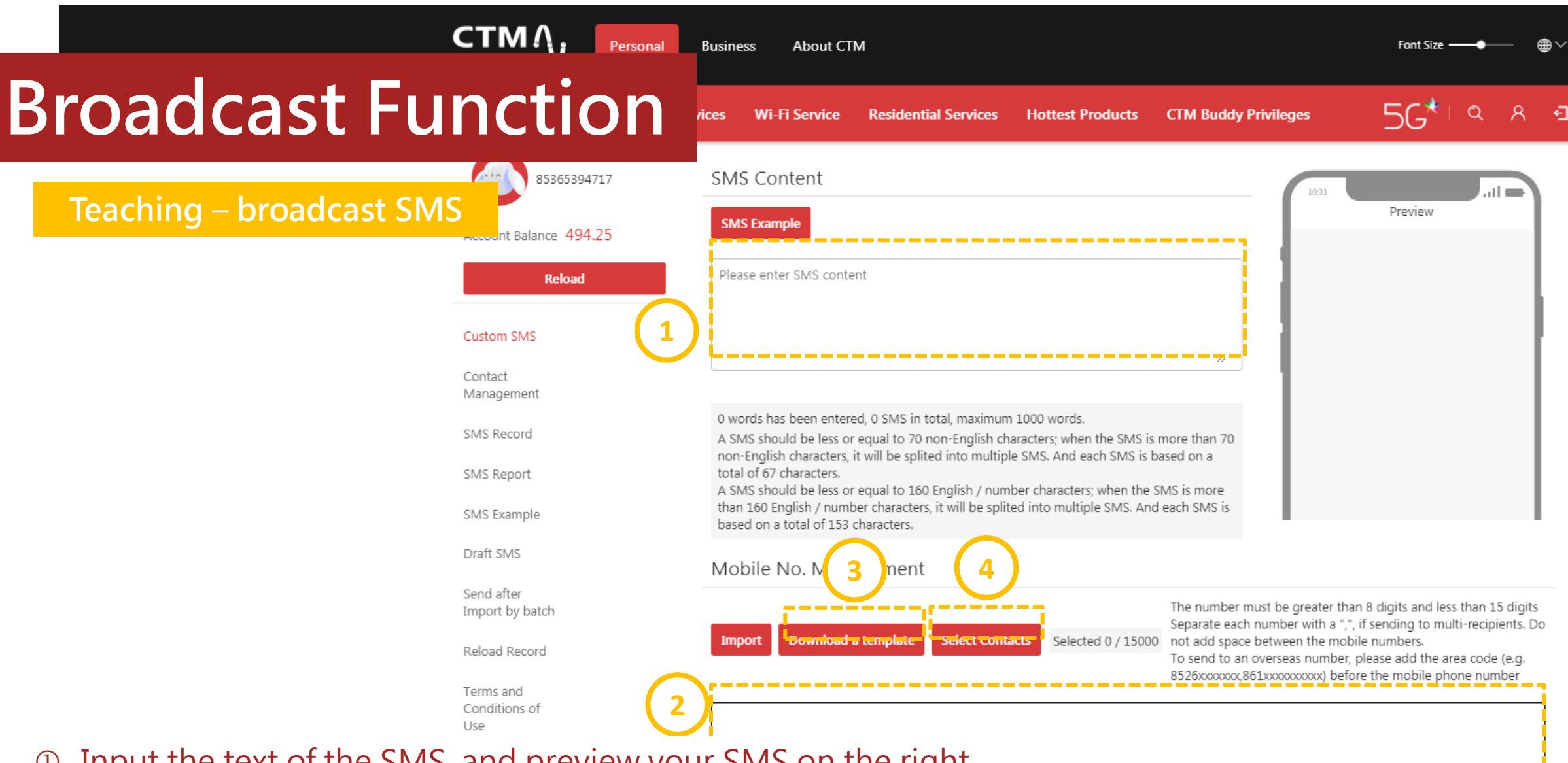

- Input the text of the SMS, and preview your SMS on the right
- Input your selected mobile no. to receive SMS
- You can also download a template and input a lot of mobile no.
- Or select the mobile no. in the saved contact function

![](_page_6_Picture_6.jpeg)

![](_page_6_Picture_7.jpeg)

![](_page_7_Figure_0.jpeg)

![](_page_7_Picture_91.jpeg)

![](_page_7_Picture_4.jpeg)

![](_page_8_Figure_0.jpeg)

![](_page_8_Picture_2.jpeg)

## Broadcast Function

#### Finally, click "Send" to broadcast SMS Note: This service also supports setting the broadcast time.

The number must be greater than 8 digits and less than 15 digits Separate each number with a ",", if sending to multi-recipients. Do not add space between the mobile numbers.

To send to an overseas number, please add the area code (e.g. 

![](_page_9_Picture_3.jpeg)

### Teaching – broadcast SMS

#### Mobile No. Management

![](_page_10_Figure_0.jpeg)

- $\circledR$  Support upload function, this function supports users to send different content to different receiving no.
- Please use and download template

![](_page_10_Picture_6.jpeg)

![](_page_11_Figure_0.jpeg)

- mobile no. and SMS content Note: The international area code must be included.
- After filling in the information, click "Upload File", pull down the screen and click "Send"

![](_page_11_Picture_70.jpeg)

![](_page_11_Picture_71.jpeg)

![](_page_11_Picture_7.jpeg)

## Broadcast Function

### Lower screen: Send

![](_page_12_Picture_40.jpeg)

![](_page_12_Picture_41.jpeg)

![](_page_12_Picture_5.jpeg)

### Teaching - broadcast the customized SMS

![](_page_13_Picture_22.jpeg)

![](_page_13_Figure_1.jpeg)

### **Report Function**

Preview - View your SMS report, statistics and details

![](_page_14_Picture_70.jpeg)

Custom SMS

Contact Management

SMS Record ---------SMS Report -------

SMS Example

Draft SMS

Send after Import by batch

Reload Record

Terms and Conditions of  $L = 2$ 

![](_page_14_Picture_12.jpeg)

- You can check the operation time of sending SMS in the past here
- Click "Details" to view the operation content
- If you do not want to keep the content of the SMS, click "Delete", the system will only keep the time and results of the related records

![](_page_15_Picture_43.jpeg)

Font Size

![](_page_15_Picture_44.jpeg)

Teaching - View your SMS report, statistics and details

-------**2**  $\frac{1}{2}$ □ 2021-<u>Export Excel</u> 2021-05-31 **Send Date Total SMS** 2 2021-05-31

Custom SMS

Contact Management

SMS Record \_\_\_\_\_\_\_

SMS Report

SMS Example

Draft SMS

#### You can check the quantity of sent SMS by daily Click "Details" to view the report and SMS content of the day Click "Export Excel" to get the report Note: The deleted record will only show the time and result data.

Terms and Conditions of  $L = 2$ 

![](_page_16_Picture_108.jpeg)

![](_page_16_Picture_13.jpeg)

![](_page_16_Picture_109.jpeg)

## Report Function

![](_page_17_Figure_0.jpeg)

- You can see the current account balance of your account
- Click "Reload" and select the amount and payment method
- Check your reload record and will be shown your reload amount, results, and other information each time
- 
- 8526xxxxxx,861xxxxxxxxxx) before the mobile phone number
- Click "Reload" and select the amount and payment method
- Check your reload record and will be shown your reload amount, results, and other information each time

![](_page_18_Picture_49.jpeg)

![](_page_18_Picture_50.jpeg)

![](_page_18_Picture_6.jpeg)

![](_page_18_Figure_7.jpeg)

## How to reload

### Teaching - reload

![](_page_19_Picture_0.jpeg)